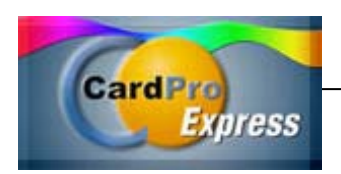

# Användarmanual

Länkarna i innehållsförteckningen är klickbara

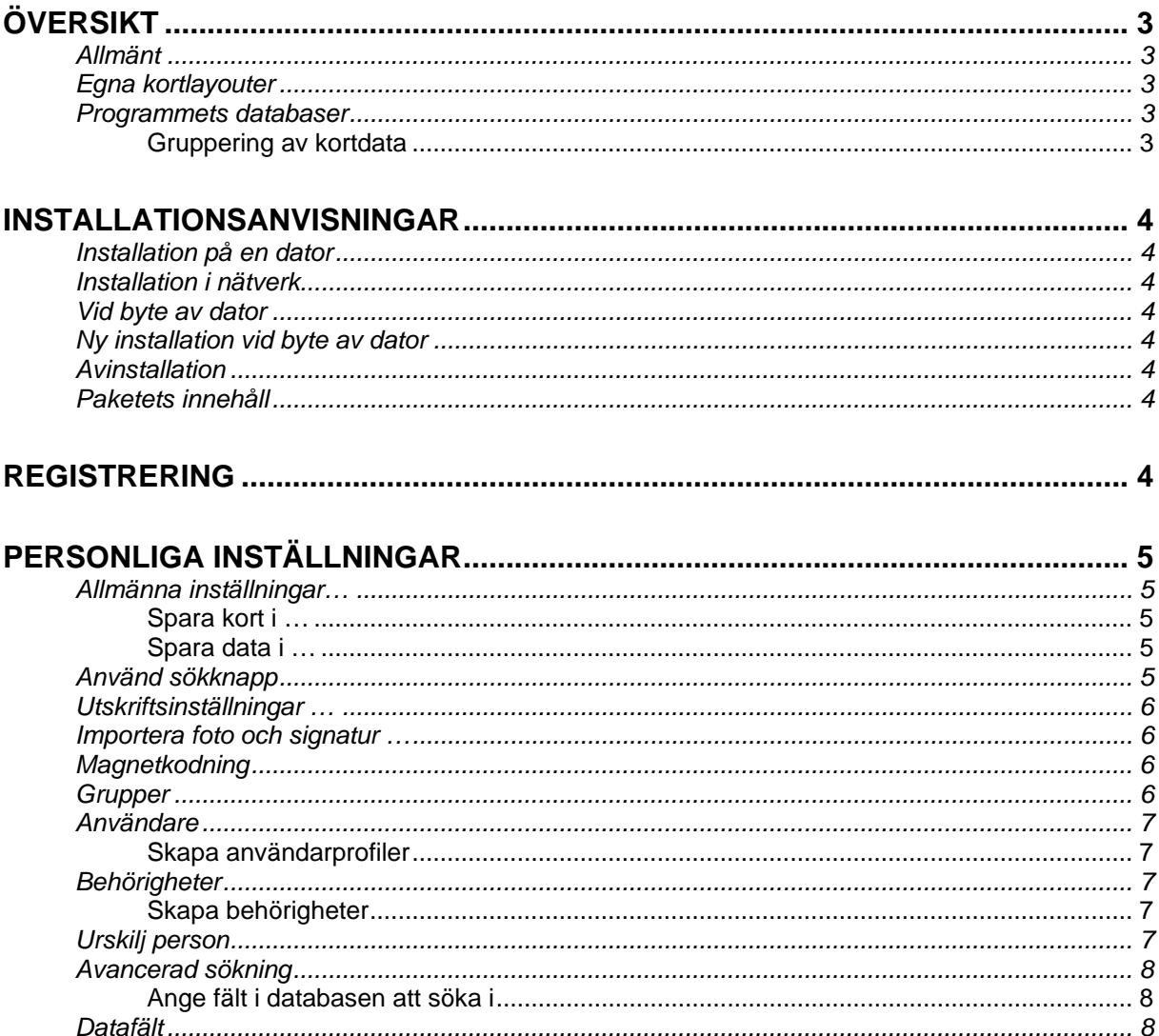

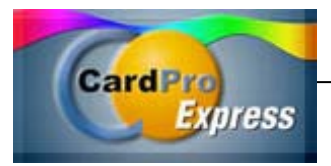

—

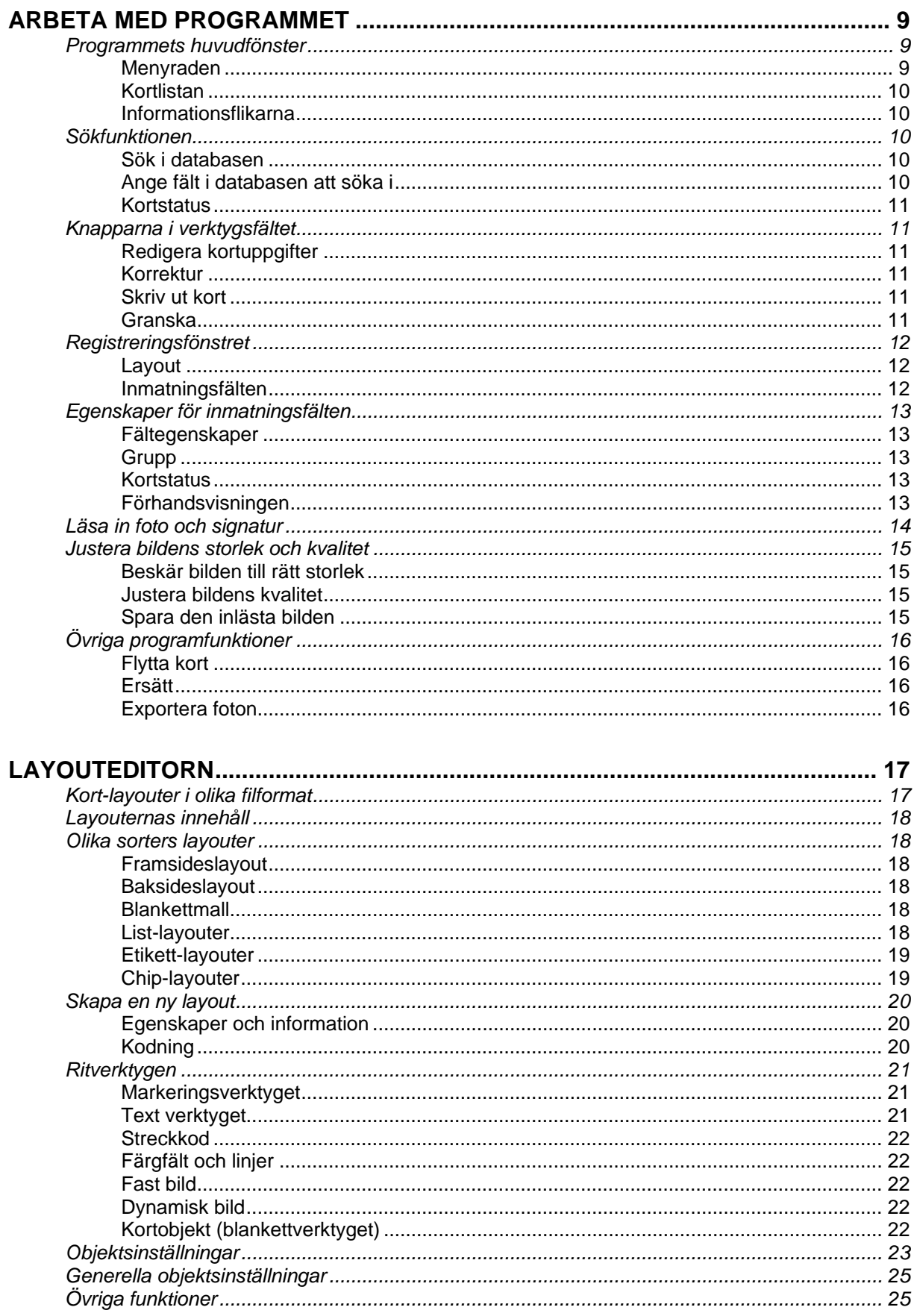

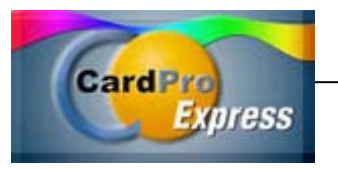

# <span id="page-2-0"></span>**Oversikt**

# <span id="page-2-1"></span>*Allmänt*

**CardPro Express** är ett Windows-program som företag och organisationer använder för att tillverka ID- och behörighetskort samt olika sorters tillstånd och certifikat. I CardPro Express samlas personuppgifter, foto samt övriga grafiska element i speciella kortfiler. De färdiga korten skrivs automatiskt ut på valfri skrivare.

Hantering av data och bilder är blixtsnabb, kodning av magnetband - streckkoder - egna kortlayouter och mycket mer ingår som standard.

### **Utrustning**

CardPro Express är inte låst till någon speciell utrustning. Alla typer av skrivare, scanners, digitalkameror, magnetbandskodare etc kan anslutas till systemet. Korten kan skrivas ut antingen på standardiserade plastkortämnen eller på förtryckta säkerhetspapper som lamineras.

# <span id="page-2-2"></span>*Egna kortlayouter*

Kortuppgifterna ska utseendemässigt kombineras till en passande layout för att motsvara bilden av ett professionellt ID- eller behörighetskort.

CardPro Express har ett inbyggt ritprogram (layouteditorn) vilket skapar kortens faktiska utseende. I layouteditorn placeras kortens innehåll på rätt plats. Exempelvis logotyper, gemensamma data, ledtexter, färger, linjer och bilder. Korten kan nästan se ut hur som helst. Även formatet kan varieras.

De färdiga layouterna sparas som särskilda layoutfiler. När ett kort skrivs ut eller visas på bildskärmen, placerar programmet automatiskt ut kortets data enligt den valda layouten.

### Sammanställning av information från databaserna

CardPro Express kan även användas för att skapa listor och statistik över utfärdade kort. Genom att hämta valfri information ur databaserna är det lätt att skriva ut exempelvis en förteckning över vilka som arbetar på en viss avdelning. Och eftersom en person kan ha mer information lagrad i systemet än som finns med på korten, kan förteckningen filtreras och anpassas efter behov.

# <span id="page-2-3"></span>*Programmets databaser*

Kortuppgifterna lagras i speciella kortfiler. Kortfilerna innehåller personuppgifter, foto samt uppgifter om kortlayout, vem som har tillverkat kortet etc. Kortfilerna är krypterade och kan endast redigeras med hjälp av CardPro Express-programmet.

För att enkelt kunna söka bland korten finns en databas med kortuppgifter. Genom att markera ett kort i databasen dekrypteras kortfilen blixtsnabbt och kortet visas på skärmen. Vilka uppgifter kortfilerna skall innehålla bestämmer användaren själv i programmet.

### <span id="page-2-4"></span>**Gruppering av kortdata**

Kortfilerna kan delas upp i olika grupper för att förenkla hanteringen av data i större organisationer. En grupp kan vara en avdelning eller en verksamhetsort. Uppdelning i grupper är särskilt praktiskt när kort tillverkas åt andra företag utanför den egna organisationen.

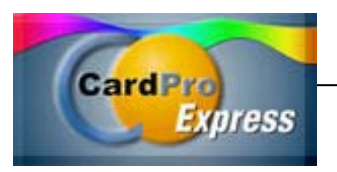

# <span id="page-3-0"></span>Installationsanvisningar

# <span id="page-3-1"></span>*Installation på en dator*

Sätt in CardPro Express-CD:n i datorn så startar installationsprogrammet automatiskt. (Om så ej sker kan den startas manuellt. Öppna CD:n i Utforskaren och dubbelklicka på filen setup\_cardproexpress.exe för att starta manuellt. Ange var programmet skall installeras.

# <span id="page-3-2"></span>*Installation i nätverk*

Installera enligt ovan på en server med rättigheter för de personer som skall använda programmet. Skapa en genväg till programfilen ..\CardProExpress.exe för de klienter som skall använda programmet.

# <span id="page-3-3"></span>*Vid byte av dator*

Kopiera hela CardPro Express-mappen till den nya datorn.

# <span id="page-3-4"></span>*Ny installation vid byte av dator*

Vid tillverkning sparas kortuppgifterna i mappen ../ Cards. Layouterna sparas i mappen ../Layout. Innan du byter dator, kopiera dessa mappar till en säker plats. Spara även licensfilen till programmet. Den ligger i mappen ../Client och heter **XXXX Företagets namn.clt** (XXXX är ert kundnummer)

Installera programmet på den nya datorn.

Kopiera innehållet i de gamla Cards och Layout mapparna till motsvarande mappar som skapas vid nyinstallationen.

# <span id="page-3-5"></span>*Avinstallation*

Avinstallera programmet från Windows Kontrollpanelen/Lägg till eller ta bort program.

# <span id="page-3-6"></span>*Paketets innehåll*

Vid beställning av CardPro Express skall produkten inkludera följande.

- Programvara CardPro Express (CD)
- Produktmanual (PDF på CD:n)
- Licensregistrering (Produktnyckel på etikett i CD fodralet) alternativt ligger en licensfil på CD:n
- I vissa fall kan även kundspecifika filer t ex er kortlayout finnas med på CD:n

# <span id="page-3-7"></span>**Registrering**

Det installerade programmet ska registreras för att fungera fullt ut. Detta kan ske på två sätt:

- Programmets licensfil finns på den CD programmet installeras från. I detta fall är det klart att använda direkt efter installationen. I namnlisten överst i programfönstret visas vem programlicensen avser.
- Registrera programmet med en produktnyckel. När programmet exempelvis har hämtats från hemsidan och installerats behöver det registreras manuellt. Starta programmet och välj Hjälp/Produktnyckel … från menyraden. Skriv in Företag/Namn samt Produktnyckel. Därefter är programmet klart att använda.

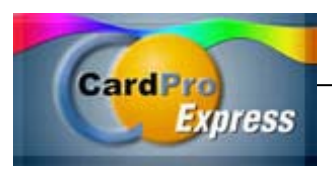

# <span id="page-4-0"></span>Personliga inställningar

Programmet är fyllt med finesser och specialfunktioner för en snabb och smidig hantering av kortfunktioner och personuppgifter. En stor del av programmets styrka sitter i de många möjligheterna till personliga inställningar. Innan programmet kan börja användas måste därför vissa personliga inställningar anges.

Innan programmet börjar användas måste vissa inställningar göras för att anpassa programmet till de egna behoven. Under menyn *Alternativ* på menyraden är programmets inställningar samlade.

# <span id="page-4-2"></span><span id="page-4-1"></span>*Allmänna inställningar…*

### **Spara kort i …**

Här anges sökvägen till kortfilerna. Normalt sparas filerna i en katalog "Cards" direkt under CardPro Express programmets programkatalog.

### <span id="page-4-3"></span>**Spara data i …**

Här anges sökvägen till programmets databas. Normalt sparas data i en katalog "Dat" direkt under CardPro Express programmets programkatalog.

### **Språk**

Finns språkfiler för flera språk installerade kan önskat språk väljas i menyn. Programmet måste startas om för att det nya språket skall laddas.

# <span id="page-4-4"></span>*Använd sökknapp*

Genom att klicka på *Hämta* knappen eller *Enter* tangenten hämtas uppgifter från databasen som motsvarar det som skrivits in i sökfälten. Det går även att låta programmet söka direkt när man skriver in sökuppgifterna.

Utan "Sök-knapp" filtreras besökslistan för varje tecken som skrivs in. Det fungerar normalt bra om kortregistret inte är alltför stort.

### **Utför åtgärd på tidigare kort**

När ett nytt kort skall tillverkas till en person som redan finns i registret kan programmet automatiskt ändra kortets status till arkiverat, makulerat eller spärrat på det nuvarande kortet

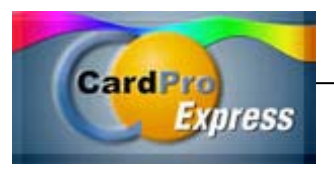

# <span id="page-5-0"></span>*Utskriftsinställningar …*

Genom att välja *Alternativ/Utskriftsinställningar* på menyraden kan olika skrivare definieras för utskrift av ID kort och andra typer av tillstånd.

Genom att lägga till en skrivare i listan adderas en utskriftsknapp i programmets huvudfönster. När operatören klickar på knappen sker utskriften automatiskt enligt förvald layout. Hur många skrivare som helst kan definieras. Samma skrivare kan väljas flera gånger för att förenkla utskrift av olika typer av kort. Exempelvis ID-kort och P-tillstånd på olika blanketter.

- För att visa vad de olika utskriftsknapparna används till, kan ledtexten på knappen redigeras i fältet *Namn*. Cirka 10 tecken får plats på knappen.
- Utskriftens placering på kortet eller etiketten kan hamna lite olika på kortet beroende av vilken skrivare som används.
- För att kompensera för skrivarens marginaler anges ett mått i millimeter i fälten *Marginaler* . Både positiva (+) och negativa (-) värden kan anges. Individuell justering kan göras för varje skrivare.
- Utskriftens layout kan antingen vara fast eller automatiskt anpassas till aktuellt kort. Skall t ex P-tillstånd alltid ha samma utseende, väljs layouten för dessa från rullmenyn *Fast layout*.

### <span id="page-5-1"></span>*Importera foto och signatur …*

Under rubriken *Importera foto och signatur …* anges om och hur foto och/eller namnteckning ska läsas in.

- **Källa** I rullmenyn anges vilken metod som skall användas för att hämta in kortinnehavarens foto till programmet. I rullmenyn visas de drivrutiner som finns i installerade på datorn. Bildfiler från exempelvis en digitalkamera kan också hämtas in med eller utan förhandsgranskning.
- **Storlek** anger fotografiets storlek. Enheten kan antingen anges som ett förhållande mellan höjd och bredd på bilden, eller som ett mått i millimeter, eller som ett fast värde i pixlar. Vanligtvis anges värdet som ett förhållande, där bredden = 3 och höjden = 4. Programmet sparar då bilden med en upplösning av 300 dpi i relation till storleken av bilden i den aktuella kortlayouten.

### <span id="page-5-2"></span>*Magnetkodning*

För att ansluta en magnetbandskodare till programmet väljs den aktuella kodaren samt COMport från rullmenyerna. En knapp för magnetkodning adderas automatiskt till programmets huvudfönster. För fristående kodare skapas en knapp i verktygsfältet. Vilket innehåll som skall skrivas på magnetbandet definieras i kortlayouten.

### <span id="page-5-3"></span>*Grupper*

Kortinnehavare kan delas upp i olika grupper för att förenkla hanteringen av kort i större organisationer. En grupp kan vara en avdelning eller en verksamhetsort.

För att lägga till en ny grupp - ange ett namn på gruppen samt vilka kortlayouter och datafält som tillhör gruppen.

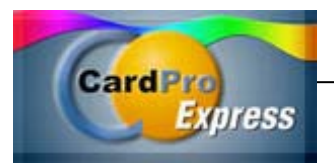

# <span id="page-6-0"></span>*Användare*

Programmet kan skapa individuella inloggningsprofiler för olika kategorier användare. Det betyder att olika personer, beroende på arbetsuppgifter, kan ges tillgång till vissa funktioner och inte andra. Användarprofilen baseras på en behörighet, som i sin tur består av de programfunktioner som användaren får tillgång till.

Vid inloggning får användaren rätt behörighet via lösenordet och signaturen. Programmet startar med de funktioner tillgängliga som har angivits i personens användarprofil.

# <span id="page-6-1"></span>**Skapa användarprofiler**

- Klicka på knappen Lägg till eller Ändra och ange signatur och lösenord samt användarens namn.
- Välj Behörighet (se nedan) i rullmenyn. Klicka på OK för att spara profilen. Upprepa proceduren för de personer som skall använda programmet.

För att ta bort användare – markera i listan och Ta bort.

# <span id="page-6-2"></span>*Behörigheter*

Programmet har tre behörigheter förinställda – Låg, Normal och Systemansvarig. När programmet startas första gången: **Användare = SYS och Lösenord = 123456.** Denna inloggning ger behörighet Systemansvarig och alla funktioner i programmet är tillgängliga.

Efter att ni har skapat er egen användarprofil – logga ut och därefter in som en ny användare med behörighet Systemansvarig. Öppna användarfönstret och ta bort användaren SYS.

### <span id="page-6-3"></span>**Skapa behörigheter**

Behörigheterna samlas i behörighetslistan (kan även nås med knappen Behörigheter i fönstret Användare).

- Klicka på knappen *Ny* och ge behörigheten ett namn, t ex väktare.
- I listan *Rättigheter* markeras vilka programfunktioner som behörigheten skall ha tillgång till. Klicka på OK för att spara den nya behörigheten.

Med knappen *Ändra* kan namnet på den markerade behörigheten ändras. *Ta bort* raderar hela behörigheten.

**Notera!** Behörigheten systemansvarig har alltid full tillgång till programmets alla funktioner. Minst en användare måste ha behörighet som systemansvarig. Den som är inloggad kan inte ta bort sig själv!

# <span id="page-6-4"></span>*Urskilj person*

Med tiden kommer personer att få mer än ett kort. Det kan bero på att personer tappar kort, eller att kortens giltighetstid gått ut och korten måste förnyas.

CardPro Express programmet kan urskilja dessa kort och visa om en person har fler än ett kort. För att hitta dubbletter måste programmet veta vilka data som är unika för personen. Exempelvis är personnummer eller anställnings nummer unikt för personen.

Finns inga helt unika uppgifter kan flera fält kryssas i, t ex förnamn efternamn och befattning.

I sökfönstrets statusfält blir det nu möjligt att visa antingen "Alla kort" eller "Alla personer".

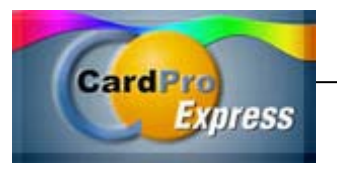

# <span id="page-7-0"></span>*Avancerad sökning*

Sökningen fungerar så att listan med kort filtreras utifrån det som skrivits in i sökfälten. Om man exempelvis skriver "And" i ett sökfält för Förnamn, kommer endast personer som heter Anders, Andreas eller Andrea osv. att visas i listan. Alla poster som inte överensstämmer med det skrivna filtreras bort.

## <span id="page-7-1"></span>**Ange fält i databasen att söka i**

Klicka på ledtexten ovanför sökfältet för att ange i vilket datafält sökningen skall ske.

**Avancerad sökning.** När man väljer funktionen kommer sökningen att ske i ett bestämt fält i databasen t ex kortinnehavarens förnamn, efternamn, företag eller personnummer. Alternativt sker sökningen i samtliga fält.

Hämta eller Enter på tangentbordet hämtar uppgifterna från databasen. Resultatet visas i kortlistan. Rensa tar bort filtreringen och tömmer alla sökfälten och hela listan visas.

Filtreringen gör att det går blixtsnabbt att hitta en person i registret även om databasen är mycket stor.

# <span id="page-7-2"></span>*Datafält*

När programmet levereras finns ett antal datafält med som standard. Det går att lägga till och ta bort datafält för att anpassa programmet efter det egna behovet. Inställningarna för datafälten görs på menyraden *Verktyg/Datafält …*

**Notera**: Man skall undvika att lägga till eller ändra fältnamn efter det att programmet börjar användas.

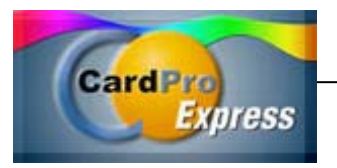

# <span id="page-8-0"></span>Arbeta med programmet

Välj layout, skriv in personuppgifterna och läs in foto. Spara och skriv ut på valfri skrivare. Programmet kombinerar kortuppgifter med lämplig layout för utskrift av professionella ID- eller behörighetskort. Allt är överskådligt samlat i programmets huvudfönster.

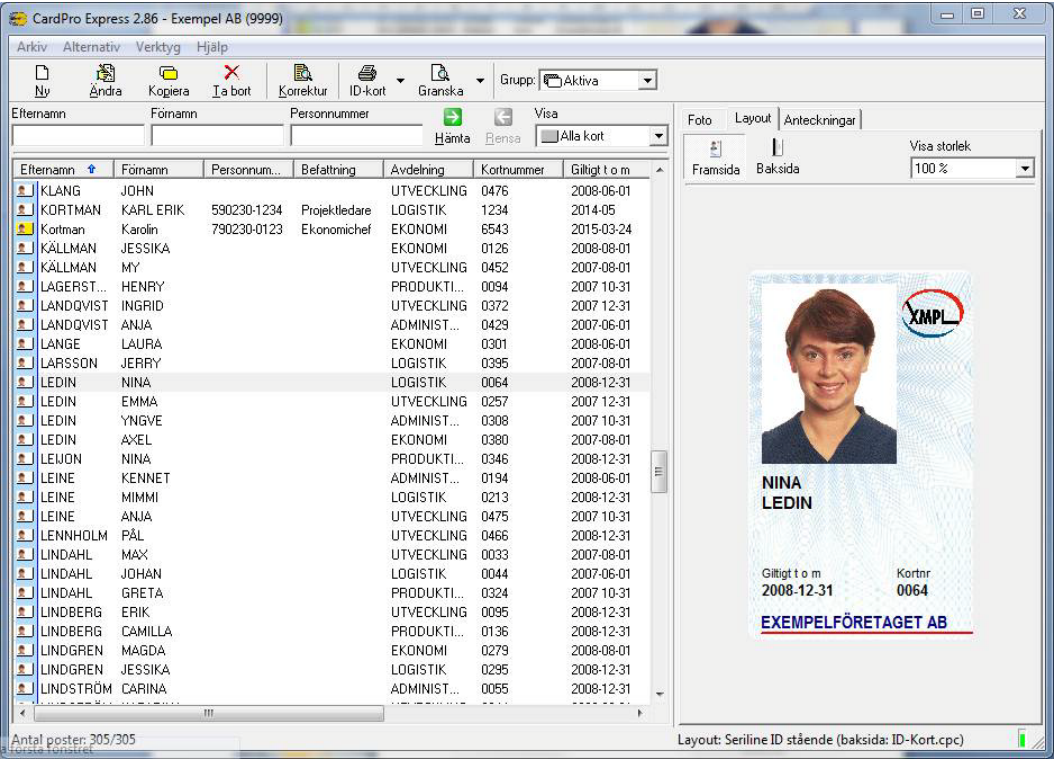

# <span id="page-8-1"></span>*Programmets huvudfönster*

Programmets huvudfönster är indelat i tre delar:

- Överst finns Menyraden med alla programmets funktioner och inställningar samt en rad med knappar som innehåller programmets vanligaste funktioner. Sökfälten används för att snabbt hitta uppgifter i databasen.
- Kortlistan till vänster visar alla kort med person- och kortuppgifter, kortstatus samt när och av vem de är utfärdade.
- Förhandsgranskningen till höger har tre flikar som visar kortinnehavarens foto, kortets layout, samt anteckningar för den person som är markerad i kortlistan.

### <span id="page-8-2"></span>**Menyraden**

Menyraden längst upp i programfönstret innehåller programmets inställningar samt funktioner som används i det dagliga arbetet.

- Alternativ och Verktyg samlar programmets grundinställningar. I menyn Verktyg finns exempelvis Layouteditor
- Hjälp-menyn har hjälpavsnitt, adresser till återförsäljaren och en länk till framtida programuppdateringar.

Knapparna i verktygsfältet innehåller de vanligaste funktionerna i programmet. En liten pil till höger om en knapp visar att knappen har flera funktioner. Klicka på pilen för att visa de olika funktionerna i en rullmeny.

Vissa knappar kan läggas till och tas bort beroende på om funktionen används eller ej, exempelvis knappen för magnetkodning.

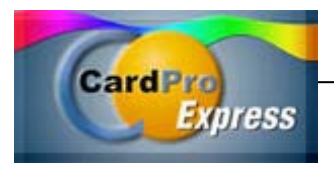

### <span id="page-9-0"></span>**Kortlistan**

Kortlistan visar alla kort med person- och kortuppgifter. En blå pil i listans rubrikrad visar vilken kolumn som är sorterad. Sortera om listan genom att klicka på en annan kolumnrubrik. Längst till vänster visas kortets status med en färgad ikon. Ikonen visar även om det finns ett foto på kortinnehavaren.

<span id="page-9-1"></span>**Tips:** Med högerklick på raden visas många bekväma genvägar till olika programfunktioner.

### **Informationsflikarna**

Programfönstrets högra del innehåller tre flikar som visar information om det kort som är markerat i kortlistan.

### **Foto**

- Knappen *Justera* öppnar programmets bildfönster där kan fotografiets bildkvalitet kan justeras.
- Med knappen *Exportera* kan den aktuella bilden sparas som en JPG-fil med valfritt namn.

#### **Layout**

På fliken visas en förhandsgranskning av kortet. Om det finns en layout på kortets baksida, går det att växla mellan att visa kortets fram- och baksida. Knappen *Storlek* är en zoom funktion som bestämmer storleken på bilden i förhandsgranskningen.

#### **Anteckningar**

På fliken kan anteckningar göras om det aktuella kortet.

### <span id="page-9-2"></span>*Sökfunktionen*

För att snabbt kunna hitta personer i databasen finns olika sökmetoder. De fungerar som filter som tar bort alla uppgifter som inte stämmer med det som skrivs i sökfälten.

### <span id="page-9-3"></span>**Sök i databasen**

Sökningen fungerar så att kortlistan filtreras utifrån det som skrivits in i sökfälten. Om man exempelvis skriver "And" i ett sökfält för Förnamn, kommer endast personer som heter Anders, Andreas eller Andrea osv. att visas i kortlistan. Alla poster som inte överensstämmer med det skrivna filtreras bort.

### <span id="page-9-4"></span>**Ange fält i databasen att söka i**

Klicka på ledtexten ovanför sökfältet för att ange i vilket datafält sökningen skall ske. Alternativt kan funktionen *Avancerad sökning* avmarkeras under Alternativ/ Avancerad sökning på menyraden. Sökningen kommer då att ske i samtliga datafält. Separera sökorden med ett mellanslag. Resultatet av sökningen visas kortlistan.

- **Hämta** eller *Enter* på tangentbordet hämtar uppgifterna från databasen.
- **Rensa** tar bort filtreringen och tömmer alla sökfälten.
- **Grupp** filtrerar kortlistan och visar endast personer från vald grupp.
- **Visa** filtrerar kortlistan och visar endast kort med valt kortstatus.

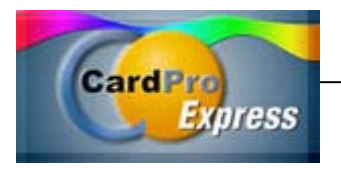

### <span id="page-10-0"></span>**Kortstatus**

Kortstatus visas till vänster i listan och beskriver var i tillverkningskedjan kortet befinner sig.

- **Gul + röd =** Ej klara för tillverkning **-** Poster i databasen där personuppgifter har registrerats, men där foto saknas (om foto skall finnas med på kortet). Dessa kort kommer inte att visas i listan *Skriv ut kort…* på Arkiv menyn.
- **Gul + grön =** Klara för tillverkning **-** Dessa kort innehåller samtliga uppgifter och är klara för utskrift. Efter utskrift ändras kortets status automatiskt till Utskrivet (Vit).
- **Vit =** Utskrivna kort.
- **Röd =** Spärrade **-** Kort som har rapporterats stulna eller på annat sätt försvunnit.
- **Blå =** Makulerade **-** Kort som har återlämnats och makulerats.

# <span id="page-10-2"></span><span id="page-10-1"></span>*Knapparna i verktygsfältet*

### **Redigera kortuppgifter**

**Ny** När en person ska få kort första gången – välj Ny. Ett tomt registreringsfönster öppnas. Fyll i erforderliga uppgifter, läs in foto och spara med OK.

**Ändra.** Markerat kort i listan kan redigeras med Ändra. Det kan exempelvis vara kort som ska korrigeras efter korrekturläsning. Efter det att kort lämnats ut ska de normalt inte redigeras med Ändra, utan ersättas med ett nytt enligt "Kopiera" nedan. **Tips:** Ändra genom att dubbelklicka på kortet i listan.

**Kopiera** När en person som redan finns registrerad ska få ett nytt kort – markera personen i kortlistan och välj Kopiera. Registreringsfönstret öppnas med inmatningsfälten ifyllda med uppgifter från det tidigare kortet. Redigera och spara med OK.

Programmet har med detta skapat en kopia av de ursprungliga uppgifterna och sparat de nya som ytterligare ett kort. Det gamla kortet finns fortfarande kvar. Varje kort som tillverkas kommer att få en egen rad i kortlistan.

Samma person kan alltså stå skriven på flera rader, där varje rad representerar ett kort.

**Ta bort** För att permanent ta bort ett kort – markera det i listan och tryck på *Ta bort*. Bekräfta med OK.

### <span id="page-10-3"></span>**Korrektur**

Ett korrektur kan skrivas ut innan kortet tillverkas. Korrekturet kan skrivas ut antingen på papper eller bifogas som en bild av det färdiga kortet i ett e-post meddelande. Markera kortet i kortlistan och klicka på knappen *Korrektur*. En bild på kortet visas. Klicka på knappen *Skicka* för att skapa ett e-post meddelande. Alternativt skrivs ett korrektur ut på skrivaren med *Skriv ut* knappen.

### <span id="page-10-4"></span>**Skriv ut kort**

- **Ett och ett.** Markera kortet i listan och klicka på knappen *Skriv ut.*
- **Flera på en gång.** Välj *Arkiv/Skriv ut kort...* på menyraden. En lista öppnas som visar kort klara att skrivas ut.

Filtrera kortlistan, förhandsgranska vid behov och skriv ut alla på samma skrivare med ett kommando. Med Ctrl-tangenten nedtryckt kan enstaka kort avmarkeras i listan. Kort som skrivits ut ändrar automatiskt kortstatus till Utskrivna (vit).

### <span id="page-10-5"></span>**Granska**

För att se en förhandsvisning på skärmen innan kortet skrivs ut på skrivaren – markera kortet i listan och klicka på knappen *Granska*.

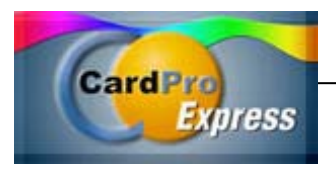

# <span id="page-11-0"></span>*Registreringsfönstret*

Person- och kortuppgifter skrivs in och korrigeras i Registreringsfönstret. Öppna med Nytt, Ändra eller Kopiera - knapparna i verktygsfältet.

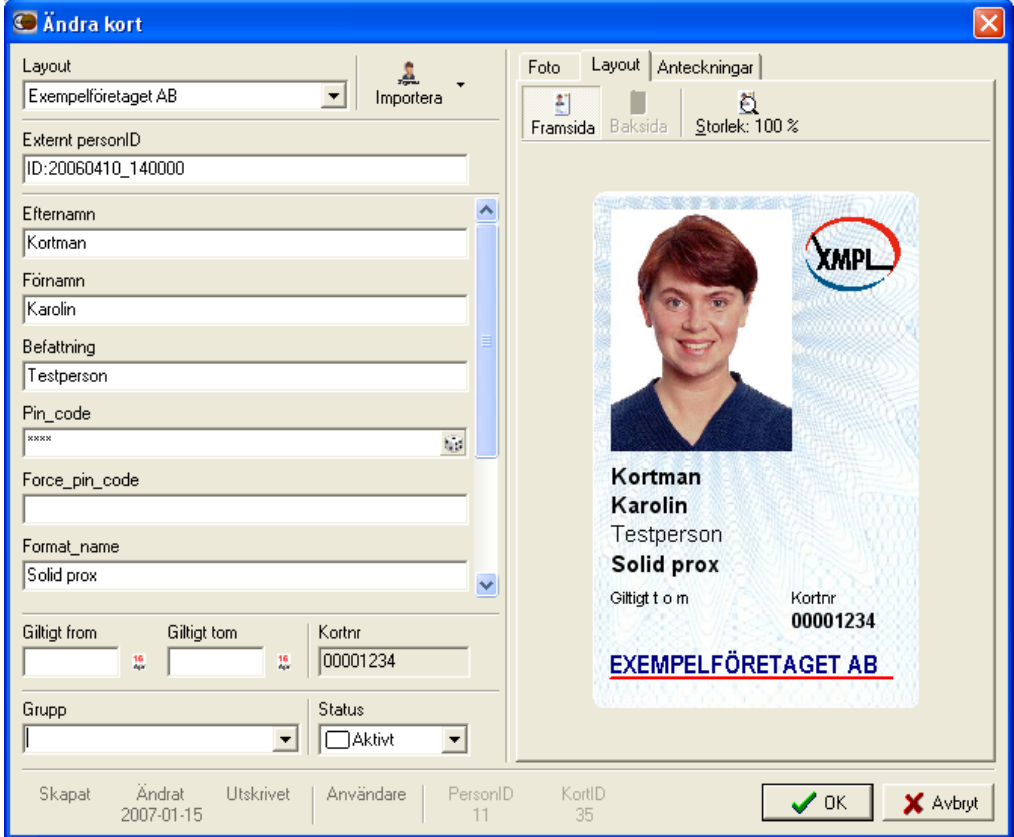

### <span id="page-11-1"></span>**Layout**

Kortets layout skapas i den inbyggda layouteditorn och definierar kortets grafiska utformning. Kortlayouter som skapas i layouteditorn blir automatiskt valbara i rullmenyn i Redigeringsfönstret. Till höger visas en förhandsgranskning av den valda kortlayouten. Uppgifter som skrivs in i inmatningsfälten visas online i förhandsgranskningen, exakt som de kommer att se ut på de färdiga korten.

### <span id="page-11-2"></span>**Inmatningsfälten**

Vilka uppgifter som går att registrera bestäms under inställningar för datafält på menyraden. Inmatningsfälten är tomma när registreringsfönstret öppnas med Ny och ifyllda med Kopiera/Ändra. Vissa inmatningsfält kan innehålla förvalda värden i exempelvis en rullmeny, eller värden som automatiskt fylls i av programmet, t ex löpnummerräknare.

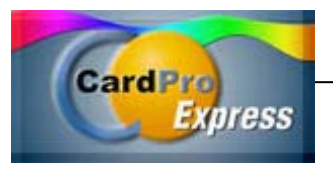

# <span id="page-12-0"></span>*Egenskaper för inmatningsfälten*

För att underlätta arbetet vid registreringen kan inmatningsfälten förses med olika egenskaper som exempelvis en rullmeny eller en löpnummerräknare.

För att öppna menyn för fältegenskaper för ett visst datafält gör så här:

- Öppna redigeringsfönstret med Ny eller Ändra knappen.
- Klicka med höger musknapp i det fält som skall ges en egenskap.
- Ange egenskap för fältet enligt något av alternativen nedan.

### <span id="page-12-1"></span>**Fältegenskaper**

- Normal Vanligt skrivfält (grundinställning).
- Personnummer Fältet används för personnummer och kontrollerar att rätt format på personnummer används. Checksiffran kontrollräknas.
- Rullmeny Alla inskrivna värden samlas under en rullmeny. Bestäm villkor för hur värdena ska hanteras med knapparna. För "spara automatiskt" – klicka på Värden och högerklicka i det vita fältet för att infoga allt som dittills skrivits in.
- Datum Fältet används för angivelse av datum. Med automatik kan dagens datum föreslås, eller senast inslagna, eller dagens + x månader.
- Räknare Ökar värdet för varje nytt kort som tillverkas.
- Flerval Skapar radioknappar med förvalda textalternativ. Det värde som skrivs på knappen kommer att sparas i databasen.
- Förvald text Visar ett inmatningsfält med redan ifyllt värde. Texten blir grå i inmatningsfältet och måste dubbelklickas för att kunna skrivas över.
- Slumptal Skapar automatiskt ett slumptal med önskat antal siffror.
- Kryssruta Ange värde för ikryssat respektive okryssat alternativ.
- Anteckning. En knapp i datafältet öppnar ett eget fönster för anteckningar

### <span id="page-12-2"></span>**Grupp**

Det kan ibland vara praktiskt att dela in personer i olika grupper. En grupp kan vara Lärare/Elever i en skola, eller lokalkontor på olika orter i ett företag. Grupper skapas under Alternativ/Grupper … på menyraden.

### <span id="page-12-3"></span>**Kortstatus**

Kortets status visar var det befinner sig i tillverkningskedjan. Status visas som en färgmarkering i det vänstra fältet i kortlistan. Ett kort som registreras får automatiskt en gul symbol. Det betyder att kortet ännu inte tillverkats (skrivits ut). Programmet ändrar automatiskt kortstatus till vit (utskrivet) när ett kort tillverkas (skrivs ut).

**Tips!** Ändra kortstatus genom att klicka med höger musknapp i kortlistan och välja "Ändra kortstatus" i menyn som öppnas.

# <span id="page-12-4"></span>**Förhandsvisningen**

I registreringsfönstrets högra del finns tre flikar som visar information om det aktuella kortet.

- Foto På fliken visas kortinnehavarens foto och eventuell namnteckning. Med knappen Justera kan importfönstret öppnas och bilden i efterhand justeras. Tänk på att bilden tappar i kvalitet varje gång den förändras. Helst skall alla justeringar göras redan då bilden importeras.
- Layout På layoutfliken visas kortet precis som det kommer att se ut enligt den valda layouten. Uppgifter som skrivs in i inmatningsfälten visas direkt i layouten.
- Anteckningar I fältet Person kan anteckningar göras om kortinnehavaren, medan anteckningar om det enskilda kortet görs i fältet Kort.

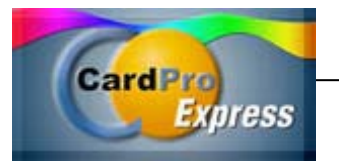

# <span id="page-13-0"></span>*Läsa in foto och signatur*

Med knappen *Importera* överst i Redigeringsfönstret kan kortinnehavarens foto och signatur läsas in. Först kommer ett inläsningsfönster att visas som tillhör den utrustning som används. Det ser lite olika ut beroende på utrustningen - en digitalkamera startar kamerans interface, en skanner startar skannerns interface eller så öppnas helt enkelt en filhanterare.

Den metod som används vid inläsning av bilder ställs in på menyraden Alternativ/Importera foto och signatur.

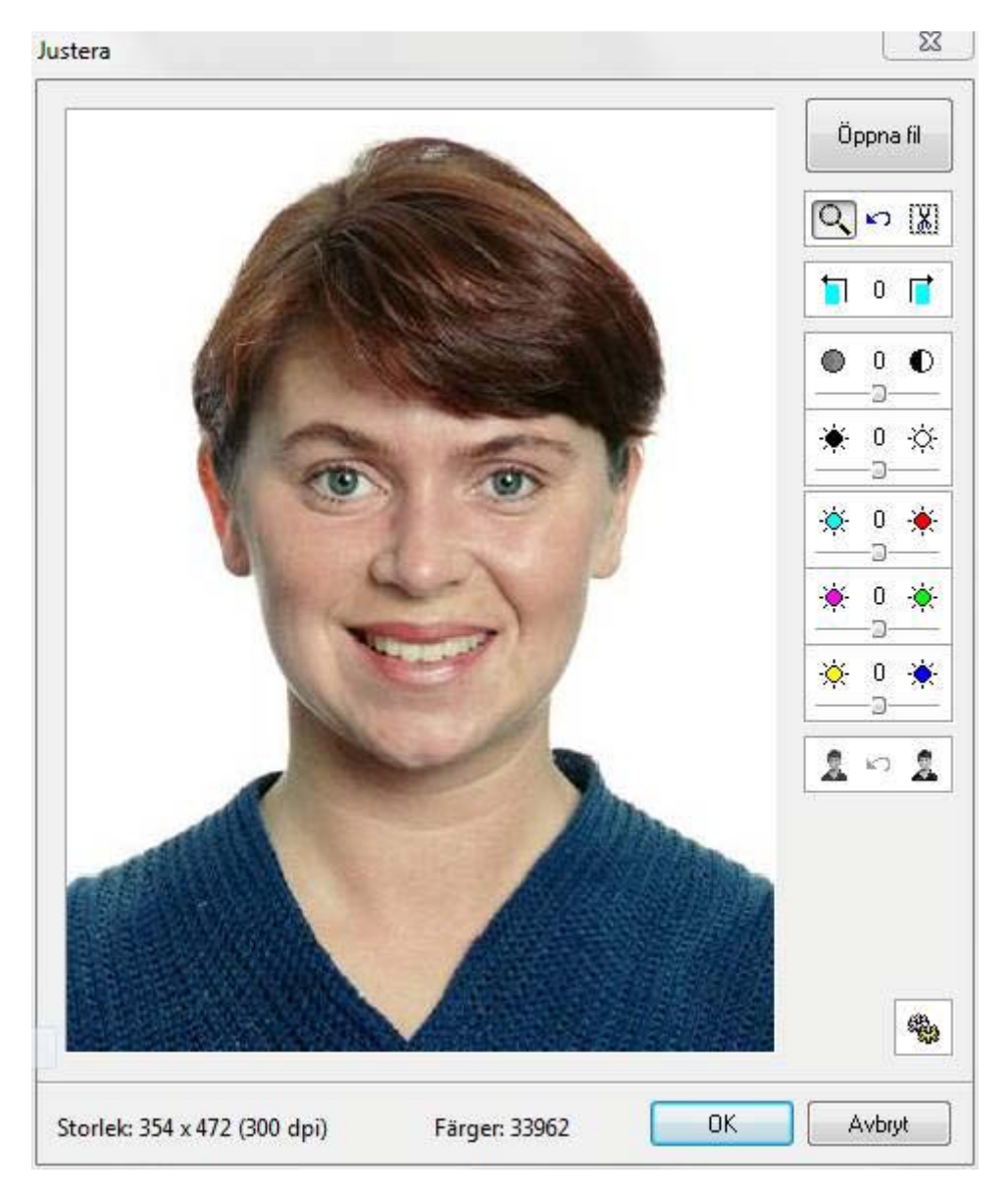

Den inlästa bilden kopieras automatiskt till *Importfönstret.* I fönstret kan bilden beskäras och roteras samt färger, ljus och kontrast finjusteras innan bilden sparas.

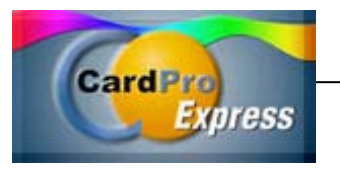

# <span id="page-14-0"></span>*Justera bildens storlek och kvalitet*

Det finns två utseenden på verktygsfältet som används för att justera bilden, Klassiskt och Standard. Välj verktygsfält med knappen nere till höger i fönstret *Justera*.

# <span id="page-14-1"></span>**Beskär bilden till rätt storlek**

### **Bildens placering**

Fotot flyttas i importfönstret genom att ställa muspekaren i bilden, hålla vänster musknapp nedtryckt och "dra" fotot till rätt position

### **Zoom in och Zoom ut**

Genom att ställa muspekaren på bilden och klicka med vänster musknapp zoomas bilden in (+) och med höger musknapp ut (-).

### **Klipp ut delar av bilden**

Med klippverktyget kan ett område i bilden markeras som skall klippas bort. Funktionen används mest till att ta bort linjer och ramar som kommit med när namnteckningar skannas in från blanketter.

- Klicka på knappen med saxsymbolen.
- Markera i bilden området som skall beskäras. Dra ut området i bilden med vänster musknapp nedtryckt.
- Klicka på klicka på någon av knapparna "Beskär utanför eller innanför det markerade området".

### **Rotera bilden**

Med knapparna kan bilden roteras i steg om 90 grader.

### <span id="page-14-2"></span>**Justera bildens kvalitet**

### **Ljus kontrast och färgbalans**

Med reglagen för ljus, kontrast och färgbalans kan bilden justeras för att erhålla optimal kvalitet vid utskrift av kortet. Drag hantagen åt höger eller vänster, eller klicka på respektive knapp. Reglagen för färgbalans behåller bildens luminans, d v s att minskas exempelvis den blå färgen ökar i morsvarande grad den gula komplementfärgen.

### **Gör om till svartvit bild**

Den vänstra knappen tar bort färginformationen och skapar en svartvit bild. Den högra knappen optimerar även kontrastomfånget i den svartvita bilden (Histokontrast).

**Tips**. Håll nere **Shift-tangenten** för att minska stegen på knapparna i verktygsfältet.  *Exemepel*: Rotering 90 grader blir tiltning 1 grad Ljus och färgknappar ändras från 10 till 1 enheter per klick. Klicka på siffran i mitten på reglaget för att återställa värdet till noll (0).

# <span id="page-14-3"></span>**Spara den inlästa bilden**

Genom att klicka på **OK** sparas den inlästa bilden i databasen.

Bilden sparas exakt som den ser ut på skärmen med de justeringar och den beskärning som är gjord. Om personen redan har ett gammalt foto, kommer detta att skrivas över när den nya bilden sparas.

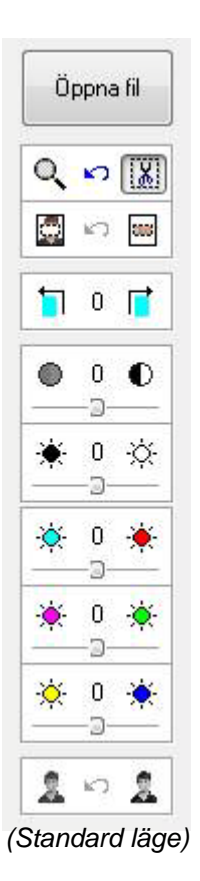

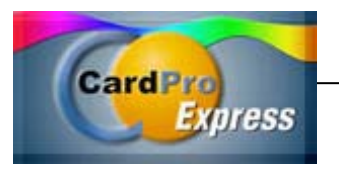

# <span id="page-15-1"></span><span id="page-15-0"></span>*Övriga programfunktioner*

### **Flytta kort**

Arkiv/Flytta kort… öppnar ett fönster för flyttning av kort mellan olika grupper.

- Använd filtreringsfunktionerna och markera i listan vilka kort som ska flyttas.
- Välj med rullmenyn till vilken grupp korten ska flyttas
- Klicka på Flytta kort…

#### **Notera**

- Gruppen från vilken grupp korten skall flyttas är den grupp som är vald i programmets huvudfönster.
- Grupp till vilken korten skall flyttas väljs i rullmenyn i Flytta fönstret
- Listan med kort som skall flyttas kan begränsas med filtreringen.

# <span id="page-15-2"></span>**Ersätt**

Ibland kan det finnas behov av att ändra en uppgift i databasen för många personer samtidigt. Det kan exempelvis vara så att en avdelning har bytt namn eller ett telefonnummer som har ändras.

- Filtrera kortlistan så att endast de som ändringen skall gälla finns med i listan.
- Välj *Verktyg/Ersätt ..* på menyraden.
- Markera i rullmenyn *Datafält* det fält som innehåller de uppgifter som skall ersättas.
- Ange det "Värde som skall ersättas" och med vad.
- Ange om hela värdet skall ersättas.

### **Notera**

Rullmenyn visas alla olika data som finns i respektive fält. Praktiskt för att det blir rätt i stavningen

# <span id="page-15-3"></span>**Exportera foton**

Genom att välja Verktyg/Exportera bilder… på menyraden kan foton exporteras som JPG-filer från databasen till en förutbestämd mapp (Destinationsmapp). De exporterade filernas namn kan enkelt formateras på menyn *Inställningar* genom att välja ett eller flera fältnamn. Exempel: Om datafälten [Förnamn] och[Efternamn] anges kommer de exporterade filerna att döpas till [Förnamn][Efternamn].jpg.

### **Automatisk bildexport**

Genom att kryssa i *Exportera automatiskt vid ändring* kan fotot till alla kort som tillverkas automatiskt exporteras till en förutbestämd katalog.

Upplösningen av de exporterade bilderna kan specificeras (Endast mindre eller samma upplösning som i originalbilden).

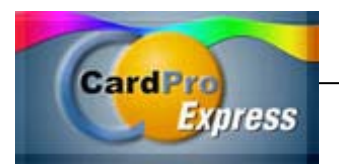

# <span id="page-16-0"></span>Layouteditorn

Kort och listor som tillverkas av programmet behöver sitt innehåll ordnat på ett utseendemässigt passande sätt. Namn och övriga uppgifter skall placeras ut tillsammans med grafik, logotyper, foto eller andra önskemål för att motsvara bilden av en professionell produkt. Layouten (utseendet) skapas med layouteditorn, ett ritprogram som placerar de grafiska elementen och sparar det som en layout (layoutmall) med valfritt namn. Layouterna blir valbara i programmet under rubriken Layout.

Vid förhandsvisning på skärmen och vid utskrift sammanställer programmet automatiskt personliga data med malluppgifterna enligt den valda layouten.

Med layouteditorn går det både att ändra i befintliga layouter och att skapa helt nya. I början kan det vara lämpligt att utgå från någon av de färdiga mallar som finns inkluderade.

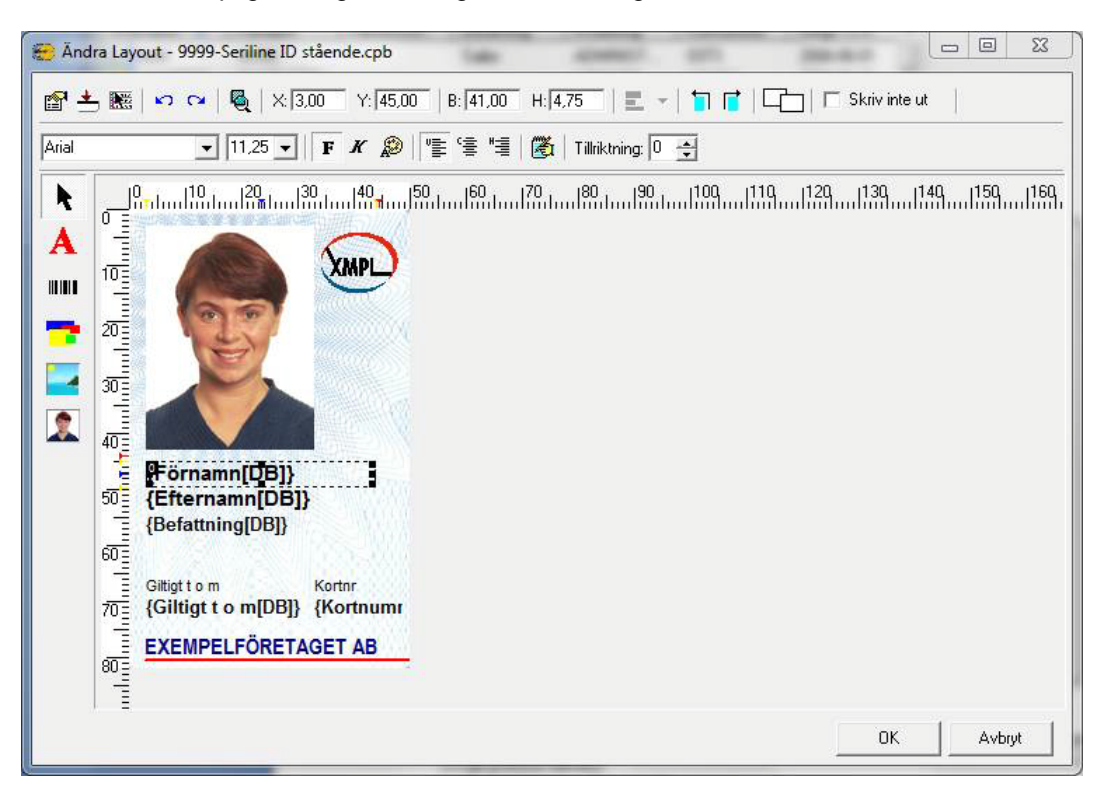

### **Laminerat ID-kort**

Fram- och baksideslayouterna placeras på en blankettlayout före utskrift. Den utskrivna blanketten stansas ut och lamineras i en plastficka.

### **Direktutskrivet plastkort**

CardPro skriver ut direkt från layoutmallarna på blankt eller förtryckt plastkortämne.

# <span id="page-16-1"></span>*Kort-layouter i olika filformat*

Kortlayouten är en fil som innehåller information till programmet om hur det aktuella kortet ska se ut. För varje objekt (text, datafält, färgfält, logotyp etc.) som finns med på kortet, finns en rad i layout-filen som definierar objektets egenskaper. Layouter sparas i olika filformat beroende av hur de senare kommer att användas av programmet, t ex framsida.cpb, baksida.cpc, blankett.cpm.

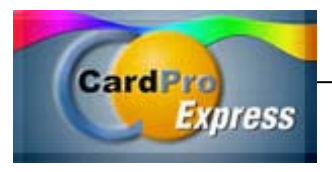

# <span id="page-17-0"></span>*Layouternas innehåll*

En layout består av texter, foton och grafik som placeras på ett förutbestämt dokumentformat.

*Texter kan vara av två olika slag:*

- Fasta texter är t ex rubriker och ledtexter och återges alltid på samma sätt på korten.
- Dynamiska texter är de uppgifter som skrivs in i inmatningsfälten i programmet. Exempelvis personnamn och befattning, datum och löpnummer.

*Bilder kan vara av tre olika slag:*

- Fasta bilder är logotyper och annan grafik som krävs för den grafiska profilens skull. Fasta bilder återges alltid på samma sätt på korten.
- Dynamiska bilder är kortinnehavarnas foton och/eller signaturer. När kort tillverkas placeras personens bild i databasen på den dynamiska bildens plats.
- Databilder är exempelvis logotyper som väljs med en rullmeny i programmet. I databasen sparas en genväg till den plats där databilderna ligger.

*Övriga grafiska element* Linjer och fyllningar, Streckkoder

### <span id="page-17-1"></span>*Olika sorters layouter*

Ett kort består normalt av en framsides- och en baksideslayout. När en kortlayout väljs i programmet är det alltid kortets framsideslayout som anges.

### <span id="page-17-2"></span>**Framsideslayout**

Layout-filen för en framsida sparas som namn.cpb.

Här samlas alla uppgifter om hur texter, foton och grafik skall se ut på det färdiga kortets framsida. Layoutfilen innehåller även inställningar för layoutens Egenskaper: kortets storlek vilken baksideslayout som tillhör layouten eventuell blankettmall som layouten använder.

### <span id="page-17-3"></span>**Baksideslayout**

Layout-filen för en baksida sparas som namn.cpc.

Baksideslayouten kan vara universell för flera korttyper eller varieras med kortens framsideslayouter. Kort kan även produceras utan baksideslayout, exempelvis kort som skrivs ut på plastkortämnen med baksidan förtryckt.

### <span id="page-17-4"></span>**Blankettmall**

Layout-filen för en blankettmall sparas som namn.cpm.

När ett kort ska lamineras placeras kortets fram- och baksida intill varandra på en blankett, ofta ett a4-ark, som skrivs ut på en laserskrivare. Själva kortet stansas ut och lamineras samman i en plastficka, och återstoden av blanketten kan användas till arkivering eller adressering.

Blankettmallen tillverkas i editorn. Ett speciellt Kortobjekt används som definierar var kortets fram- respektive baksida skall placeras på blanketten. Övrig grafik och text layoutas som vanligt.

### <span id="page-17-5"></span>**List-layouter**

Layout-filen för en listmall sparas som namn.cpl.

En lista är en skriftlig översikt av innehållet i databasen. Personuppgifterna väljs och filtreras i Rapporthanteraren i programmet – listans grafiska utformning bestäms i list-layouten.

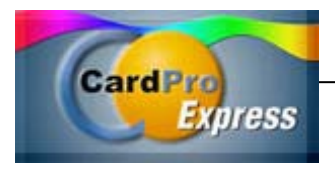

### <span id="page-18-0"></span>**Etikett-layouter**

Layout-filen för en etikettmall sparas som namn.cpe.

En etikett-layout samlar information ur databaserna för utskrift på etikettark av valfritt utseende. Innehållet kan vara såväl fasta som dynamiska element. I layouten definieras det dynamiska innehållet på en enda etikett. Programmet mångfaldigar och bestämmer etiketternas fördelning och placering.

## <span id="page-18-1"></span>**Chip-layouter**

Layout-filen för en chipmall sparas som namn.cpx.

Layouten definierar hur data från databasen skall formateras och skrivas i chippets sektorer. Filen innehåller även nycklar och behörigheter. Layouten sparas krypterad och kan inte redigeras av användaren. Dock kan vissa uppgifter som exempelvis nycklar och definitioner av datafält redigeras. För att skydda nycklar och inställningar kan användaren ange ett lösenord.

- Nycklar som kan redigeras visas i det gula fältet över linjen.
- Datafält som skall kopplas mot chip-layouten visas under linjen.
- Fält i layouten som inte går att ändra visas inte.

Markera nyckel eller fält som skall redigeras och klicka på knappen Ändra.

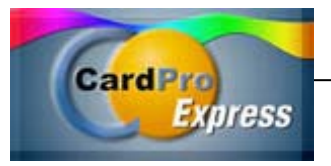

# <span id="page-19-0"></span>*Skapa en ny layout*

Välj Verktyg/Layouteditor på menyraden.

Klicka på Ny och ge den nya layouten ett namn. Väl om så önskas en färdig mall från menyn med färdiga layoutmallar.

# <span id="page-19-1"></span>**Egenskaper och information**

För att en layout ska fungera måste vissa inställningar göras. För att redigera layoutens egenskaper – klicka på knappen för layoutegenskaper uppe till vänster i editorn.

### **Storlek**

Skall kortet skrivas ut på en plastkortsskrivare – välj storlek CR 80 (plastkort) – 54 x 85,6 mm. För utskrift av ID-kort på en blankett i en laserskrivare – välj kortinlaga, 50 x 82 mm (kortets framsida på blanketten). Eller välj Egen och ange valfritt format på kortet.

### **Chiplayout**

För kort som skall kodas i chippet måste en layout finnas som definierar hur chippet skall kodas. Chip-layouter för olika projekt kan beställas från leverantören av programmet.

### **Utskriftsmall**

- När korten skall skrivas ut på en blankett välj den mall (cpm-fil) som motsvarar den aktuella blanketten.
- När korten skall skrivas ut på en plastkortskrivare med både fram och baksida, väl "Plastkort fram och baksida" i rullmenyn.
- När korten skrivs ut på en sida i en plastkortskrivare skall "ingen" utskriftsmall väljas.

### **Bakgrundsbild**

För att förenkla för operatören, kan bilden av förtryckta blanketter eller kortämnen förhandsvisas på skärmen med en bakgrundsbild som inte skrivs ut. Skanna in ett förtryckt kort och lägg in bilden som en bakgrund i kortlayouten för att visa hur det färdiga kortet kommer att bli. Bakgrundsbilden ska ha samma storlek som layouten, och upplösningen behöver inte vara mer än max 300dpi. Filformat JPG eller BMP. Spara i Layout inkluderar bildfilen i kortlayouten. Alternativt sparas sökvägen till den plats där filen är sparad.

**Tips**: När en bakgrundsbild önskas utskriven på kort, t ex på vita kortämnen i en plastkortskrivare: använd inte funktionen bakgrundsbild – placera bilden i stället i kortlayouten som ett fast bildobjekt.

### **Baksida.**

<span id="page-19-2"></span>Välj den baksides-layout (cpc-fil) som önskas.

# **Kodning**

Hur ett kort ska magnetkodas bestäms i kortlayouten. Klicka på symbolen för att ange vilket spår som ska kodas och vad det ska innehålla.

Informationen som ska kodas kan anges som både fast och dynamisk text i inmatningsfälten, exempelvis prefix, löpnummer från databasen och suffix. Välj innehåll ur datafälten med knapparna [...]

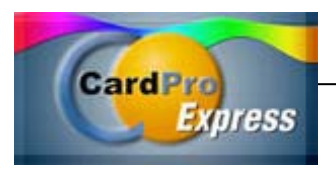

# <span id="page-20-0"></span>*Ritverktygen*

Att skapa layouter är som att rita i vilket ritprogram som helst. Skriv text, importera bilder, rita linjer och fyllningar. Metodiken är Windows-standard: Välj önskat verktyg med knapparna på vänster sida, markera en isättningspunkt och ange innehåll eller värde för objektet. Markerat objekts inställningar visas och redigeras i verktygsfälten upptill. Inställningsmöjligheterna ändras beroende på vilken typ av objekt som markerats.

### <span id="page-20-1"></span>**Markeringsverktyget**

Objekt som ska ändras/flyttas/justeras måste markeras.

Välj markeringsverktyget och klicka på objektet. Håll shift-tangenten nedtryckt för att markera flera objekt samtidigt. Flera objekt kan markeras genom att dra en ruta runt dem med musen.

### <span id="page-20-2"></span>**Text verktyget**

Med textverktyget läggs fasta och dynamiska texter in i kortlayouten. Fasta texter visas i kortlayouten exakt som de kommer att se ut på kortet. Dynamiska texter visas med motsvarande datafältnamn.

Välj Text-verktyget genom att klicka på Text-knappen och därefter på ritytan. Ett tomt textblock "Text" sätts in.

### **Fast text**

Skriv text-objektets innehåll i inmatningsfältet. Välj typsnitt, storlek, färg etc. Justera textens placering och ev rotation.

#### **Dynamisk text**

Klicka på Datafält-symbolen och välj önskat datafält i listan. Motsvarande text skrivs i textrutan, t ex {Förnamn[DB]} Välj typsnitt, storlek, färg etc. Justera textens placering och ev rotation.

#### **Kombinera fast och dynamisk text**

Om en textrad ska innehålla både fast och dynamisk text, t ex Namn: {Förnamn[DB]} {Efternamn[DB]}. Resultatet blir: Namn: Kalle Anka, en korrekt skriven rad, med rätt ordmellanrum oberoende av de dynamiska texternas längd.

#### **Kombinera textobjekt med olika attribut**

När samma rad ska innehålla flera textobjekt med olika typografi – placera det första på rätt plats, och skift-klicka sedan de övriga objekten i önskad ordning. Välj Justera/Gruppera.

**Tips**. Om ett objekt hamnat utanför ritytan kan det återställas genom att det först markeras Objektslistan och därefter dess X och Y koordinater redigeras.

### **Redigera Textobjekt**

Markera objektet och klicka på Redigeringsknappen i verktygsfältet. Alternativt går det att dubbelklicka på objektet för att öppna redigeringsfönstret.

### **Formatera text**

Den dynamiska texten kan formateras så viss text exkluderas.

Exempel – Personnummerfältet: Startposition "7" och Antal tecken "4" betyder att endast de fyra sista siffrorna kommer att skrivas på kortet.

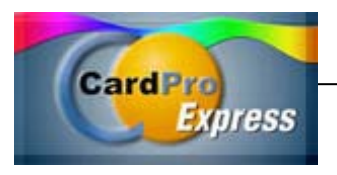

## <span id="page-21-0"></span>**Streckkod**

Med streckkodsverktyget kan information från ett databasfält skrivas ut på kortet som streckkod.

- Välj Streckkods-verktyget och klicka i kortlayouten.
- Välj med rullmenyn vilken typ av streckkod som skall användas.

Observera att vissa streckkoder t ex Interleaved 2of5 hanterar endast siffror, medan andra koder t ex Code39 kan hantera både bokstäver och siffror.

Information som ska kodas kan anges som både fast och dynamisk text i inmatningsfältet. exempelvis prefix, löpnummer från databasen och suffix. Välj innehåll ur datafält med knappen Datafält. Ange om Checksiffra automatiskt ska läggas till koden.

Kodens storlek på kortet bestäms genom att man drar med musen i kodsymbolens hörnpunkter till önskad storlek. Programmet optimerar automatiskt streckens tjocklek. Rotera streckkodsobjektet med rotationsverktyget.

# <span id="page-21-1"></span>**Färgfält och linjer**

Färgfält används ofta för att ge kortet eller delar av kortet en viss bakgrundsfärg. Färgen kan användas för att t ex indikera vilken avdelning eller behörighet en viss person har.

Rita ett färgfält eller en linje genom att välja Färgfält-verktyget och klicka i kortlayouten. Verktygsknapparna bestämmer hur objektet skall se ut:

- Den blå och gula knappen anger om fältet skall vara rektangulärt eller runt.
- Hinken fyller fältet med valfri färg.
- Pennan anger konturens/linjens grovlek i millimeter.

<span id="page-21-2"></span>Bestäm placering och storlek genom att skriva in koordinaterna i rutorna eller dra i handtagen.

### **Fast bild**

En fast bild är permanent i layouten och återkommer på alla utskrifter. Fasta bilder är t ex logotyper och märken. Det dynamiska provfotot visas bara som en markering. Vid tillverkning och utskrift byts det mot kortinnehavarens foto.

- Välj verktyget Fast bild och klicka i kortlayouten.
- Markera bilden i filhanteraren. De filformat som programmet stöder visas i filhanteraren.
- <span id="page-21-3"></span>• Justera bildens storlek och placering.

### **Dynamisk bild**

Med denna funktion infogas ett bildobjekt som motsvaras av innehåll i databasen. Vanligast är kortinnehavarnas foton, men det kan också vara en namnsignatur, fingeravtryck eller en annan bild.

Bildmarkeringen byts vid utskrift mot motsvarande innehåll i databasen. För att infoga ett dynamiskt bildobjekt:

Välj verktyget Dynamisk bild och klicka i kortlayouten.

- Välj bildtyp med rullmenyn.
- <span id="page-21-4"></span>• Justera bildobjektets storlek och placering.

### **Kortobjekt (blankettverktyget)**

Detta verktyg visas bara vid utformning av blanketter. Det infogar en markering som visar var kortets fram- och baksida ska placeras på blankettmallen.

För att infoga ett kortobjekt:

- Välj verktyget Blankett och klicka i kortlayouten.
- Välj storlek med rullmenyn och ange fram- eller baksida med kortikonerna.
- Ange rotation med pilsymbolerna.

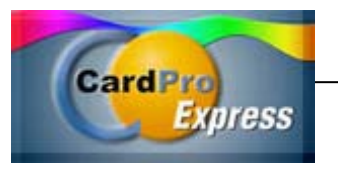

# <span id="page-22-0"></span>*Objektsinställningar*

Alla objekt kan ordnas och finjusteras beroende på typ och -funktion. Genom att markera objektet visar inställningsraden just de möjligheter respektive objekt medger. Genom att shiftklicka flera objekt kan de justeras och ordnas inbördes.

Övre raden innehåller de inställningar som är gemensamma för samtliga objektstyper... och den nedre växlar beroende av vilken objektstyp som väljs.

### **Storleksförändra objekt**

Dra i handtagen eller ange storlek i info-fälten. Textobjekt kan endast göras bredare.

### **Flytta objekt**

Det finns fyra sätt att flytta objekt. Börja med att markera objektet.

- Dra objektet till önskad position.
- Flytta 1 mm med varje klick på piltangenterna.
- Håll ned Shift-tangenten och använd piltangenterna. Objektet flyttas 0,25 mm med varje klickning.
- Skriv in objektets exakta position och storlek i info-fälten. Ange värden i respektive fält och tryck på Enter för att spara. (Värdet anger placeringen av objektets övre vänstra hörn).

#### • **Text och data**

*Typografiska inställningar* - Välj typsnitt, storlek, stil, färg och justering med motsvarande symboler.

*Text* – fältet visar textobjektets innehåll. Redigera innehållet direkt i skrivfältet.

*Datafältknappen* – infoga datafält genom att klicka på knappen och välja datafält i listan. *Tillriktning* – ökat eller minskat teckenmellanrum anges i procent av radavståndet.

Textobjektets innehåll begränsas av dess bredd. Dra i det mellersta handtaget så att objektet verkligen kommer att rymma allt innehåll.

### **Streckkod**

- Typ ange streckkodstyp: Code39, Interleaved2of5 eller EAN128.
- Data kan vara både fast och dynamisk text. Välj innehåll ur datafält med knappen.
- Checksiffra markeras om checksiffra automatiskt ska läggas till koden.

#### • **Färgfält och linjer**

- Linjetjocklek, pennan anges i millimeter.
- Fyllning, hinken klicka och välj någon av de förinställda färgblandningarna, eller blanda själv under övriga.
- Rektangeln och ellipsen bestämmer det ritade objektets grundform. Ange samma bredd och höjd i skrivfälten för att skapa kvadrater och cirklar.
- Linjerna förvandlar objektet till motsvarande linje horisontell, vertikal eller diagonal.

### **Fasta bildobjekt**

- Filnamn visar bildobjektets namn och sökväg. Klicka på [...] och ange sökväg till bilden med filhanteraren.
- Behåll proportion markeras för att bibehålla förhållandet bredd/höjd oberoende av bildens storlek.
- Genomskinlig gör bilder med vit bakgrund genomskinliga (\*.bmp). Emf- och wmf-filer utan bakgrund blir automatiskt genomskinliga.

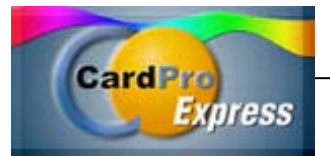

#### **Dynamiska bildobjekt**

- Typ: Foto (3x4) är kortinnehavarens porträttbild som hämtas ur databasen. Storleksförhållandet är normalt 3x4. Typ: Signatur (4x1) – är kortinnehavarens signatur som hämtas ur databasen. Storleksförhållandet är normalt 4x1.
- Typ: Fingeravtryck (1x1) är kortinnehavarens fingeravtryck som hämtas ur databasen. Storleksförhållandet är alltid 1x1 och kan inte ändras.
- Typ: Annat är bilder som hämtas ur valfri mapp. Här måste den kompletta hänvisningen till bildfilen anges. Bilderna kommer vid utskrift att anpassas till största möjliga breddoch/eller höjdmått i bildmarkeringen.

#### *Formatering av dynamiska bilder*

- Kikaren visar sökvägen till bildmappen.
- Data anger det/de datafält som motsvaras av namnet på bilderna.
- Justering. Ange hur de dynamiska bilderna skall placeras i bildrutan

Filen som skall laddas måste vara i något av formaten jpg, bmp, vmf eller emf, och ha samma namn som referensen i databasen. Filändelsen behöver normalt inte skrivas i databasen.

Bocka för "Behåll proportion" för att undvika att bilden deformeras vid storleksförändring. En originalbild som är större än databildmarkeringen anpassas till största bredd- och/eller höjdmått. Återstoden av bildfältet blir vitt.

#### **Blankettobjekt**

- Storlek Välj mellan de olika standardformaten eller ange en egen storlek.
- Fram- eller baksida Ange med kortikonerna om objektet ska vara en cpb- eller cpc-fil.

Notera att en framsida kan bestå av kortets fram- och baksidor placerade intill varandra. Därav de dubbla standardmåtten under Storlek.

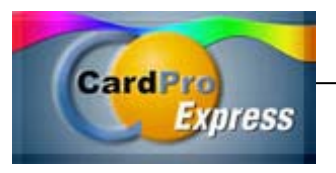

# <span id="page-24-0"></span>*Generella objektsinställningar*

- Objekts placering Anges i 100-dels millimeter i x- och y-fälten, räknat från övre vänstra hörnet.
- Objekts storlek Anges i 100-dels millimeter i b- och h-fälten (bredd x höjd). Placera objektet exakt genom att skriva in önskat värde direkt i fälten.

### **Justera objekt**

Skift-klicka eller ruta in de objekt som ska justeras. Först ska det objekt markeras som ska styra de övriga. Detta objekt blir markerat med svarta hakar, övriga blir grå. Klicka på ikonerna enligt följande alternativ:

- Justera vänster höger underkant överkant. Objekten ordnas efter respektive koordinatangivelser.
- Centrera horisontellt vertikalt Objekten ordnas efter respektive centrumlinjer.
- Samma bredd höjd storlek
- Objekten får samma storlek. Det först markerade objektet bestämmer hur stort.
- Jämnt avstånd överkant vänsterkant. Objekten fördelas jämnt mellan det högsta/lägsta respektive högra/vänstra.
- Kant i kant överkant vänsterkant. Objekten placeras intill varandra med början från det översta respektive vänstra.
- Justera textobjekt i underkant. Texterna kommer oberoende av storlek att stå på samma baslinje.
- Gruppera/Ta bort gruppering. Gruppera dynamiska texter med olika typografi som ska stå ihop på samma rad. Det objekt som markeras först kommer att avgöra var de hamnar.

#### **Rotera**

Objekt kan roteras till höger och vänster i steg om 90°.

### **Ordna objekt**

Lägg objekt framför eller bakom genom att klicka på respektive symbol. Shift-klicka för att ordna flera objekt samtidigt.

### **Skriv inte ut**

Markeras om objekt inte ska skrivas ut.

# <span id="page-24-1"></span>*Övriga funktioner*

### **Objektlistan**

En färdig layout kommer att innehålla olika objekt, många eller få beroende på komplexitet och funktion. Med Objektlistan går det lättare att överblicka vad en layout innehåller och vilka funktioner de olika objekten har.

Klicka på symbolen för att visa objektlistan. Med Filter kan listan begränsas till att visa enstaka objektstyper. Med de blå pilarna kan objektens inbördes placering ändras – samma funktion som lägg framför/bakom.

**Tips**: Om något objekt hamnat utanför ritytan – "försvunnit" – kan det enkelt flyttas tillbaka. Markera objektet i listan och ange nya x- och y-koordinater.

### **Ångra/Gör om**

Editorn kommer ihåg tio händelser och kan ångra/göra om lika många steg.

### **Zoom**

Visar ritytan i 100%, 200% eller 400%.